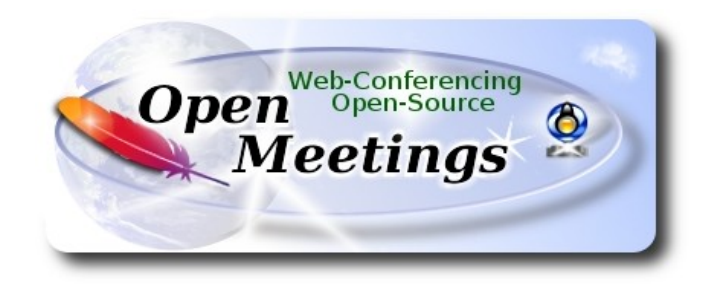

# **Installation of Apache OpenMeetings 5.0.1 on CentOS 8**

This tutorial is made based on fresh installations of

# **CentOS-8-x86\_64-1905-dvd1.iso**

My sincere thanks to Maxim Solodovnik for his help, without which i could not have finished this tutorial satisfactorily.

It is made step by step.

Starting...

**1)**

We access to terminal as root::

su

….will ask for root password.

Install nano editor:

## dnf install -y nano

Add our user system to sudoers, so can use sudo:

nano /etc/sudoers

...copy and paste replacing user by your real user system name:

user ALL=(ALL:ALL) ALL

...press in the keyboard **Ctrl+x**, will ask to save, press **Y**, and press **Enter** to exit nano editor.

Now will change the selinux configuration, enforcing to permissive:

nano /etc/selinux/config

…modify:

SELINUX=enforcing

...to

## SELINUX=**permissive**

...press in the keyboard **Ctrl+x**, will ask to save, press **Y**, and press **Enter** to exit nano editor.

Update the system:

dnf update -y

...and reboot the machine to get effect the changes. After reboot please continue at step 2:

reboot

**2)**

**------ ADD Repos ------**

sudo dnf install -y wget

## **EPEL:**

sudo dnf install https://dl.fedoraproject.org/pub/epel/epel-release-latest-8.noarch.rpm

### **## RPMFusion ##**

sudo dnf install https://download1.rpmfusion.org/free/el/rpmfusion-free-release-8.noarch.rpm

## **3)**

## **------ Installation of Java ------**

Java 11 is necessary for OpenMeetings 5.0.1. So we install OpenJava 11:

sudo dnf install -y java-11-openjdk-devel

Maybe you have installed various versions of Java. Please select the just installed OpenJava 11: sudo update-alternatives --config java

And to see if the selected version is active:

java -version

**4)**

## **------ Installation of LibreOffice ------**

OpenMeetings will need LibreOffice to convert to pdf the uploaded office files. Install it.

cd /opt

(Only one line without space between both)

sudo wget ftp://mirror.7he.at/pub/tdf/libreoffice/stable/6.4.5/rpm/x86\_64/LibreOffice\_6.4.5 Linux x86-64 rpm.tar.gz

sudo tar -xvf LibreOffice 6.4.5\*

cd LibreOffice\_6.4.5.2\*

sudo dnf localinstall RPMS/\*.rpm

cd /opt

## **5)**

## **------ Installation of Ghostscript, necessary packages and libraries ------**

Will install packages and libraries we´ll need later:

(Only one line with space between each one of them)

sudo dnf install -y libjpeg libjpeg-devel freetype freetype-devel unzip gcc gcc-c++ ncurses ncursesdevel make zlib zlib-devel libtool bison openssl-devel bzip2 bzip2-devel file-roller git autoconf automake pkgconfig nmap vlc

We acces to terminal as root:

su

...will ask for root password.

With a script we should compile Ghostscript 9.52:

cd /opt

wget https://cwiki.apache.org/confluence/download/attachments/27838216/ghostscript.sh

chmod +x ghostscript.sh

...and run it:

./ghostscript.sh

...when be finished will announce it: ....GhostScript compilation is Finished!

rm -Rf /opt/ghostscript-9.52

**6)**

## **------ Installation ImageMagick and Sox ------**

**ImageMagick,** work the images files jpg, png, gif, etc. We install it and some libraries:

dnf install -y ImageMagick giflib

**Sox,** work the sound. Will compile it:

wget http://ftp.icm.edu.pl/packages/sox/14.4.2/sox-14.4.2.tar.gz tar xzvf sox-14.4.2.tar.gz cd /opt/sox-14.4.2 ./configure make && make install cd /opt

**7)** 

## **------ Installation of FFmpeg ------**

FFmpeg work with the video. Will install a neccesary paquet SDL2 before:

dnf install http://rpmfind.net/linux/epel/7/x86\_64/Packages/s/SDL2-2.0.10-1.el7.x86\_64.rpm

...and now ffmpeg:

dnf install ffmpeg

**8)**

## **------ Installation of MariaDB data server ------**

Exit as root:

exit

MariaDB is the database server. We install it:

sudo dnf install -y mariadb-server

...and run mariadb:

sudo systemctl start mariadb.service

Give a password to mariadb root . Please, modify new-password by your own:

sudo mysqladmin -u root password new-password

Make a database for OpenMeetings. User password must be of 8 digits minimum:

sudo mysql -u root -p

...will ask for the root password you does just now:

## MariaDB [(none)]> CREATE DATABASE open501 DEFAULT CHARACTER SET 'utf8';

Now we create a user with all permission on this open501 database.

(Only one line with space between both)

MariaDB [(none)]> GRANT ALL PRIVILEGES ON open501.\* TO 'hola'@'localhost' IDENTIFIED BY '1a2B3c4D' WITH GRANT OPTION;

> \* open501 ............. name of the database \* hola ............. user for that database \* 1a2B3c4D ...… password of that user

,,,you can change the data...but remember it! Later we´ll need it. Now we exit MariaDB:

MariaDB [(none)]> quit

## **9)**

### **------ Installation of OpenMeetings ------**

We'll install OpenMeetings in /opt/open501. All the following information will be based on this directory:

#### cd /opt

...download the OpenMeetings file:

sudo wget https://downloads.apache.org/openmeetings/5.0.1/bin/apache-openmeetings-5.0.1.tar.gz

sudo tar xzvf apache-openmeetings-5.0.1.tar.gz

...and rename the obtained folder:

sudo mv apache-openmeetings-5.0.1 open501

Download and install the connector between OpenMeetings and MariaDB:

## (Only one line without space between both)

sudo wget https://repo1.maven.org/maven2/mysql/mysql-connector-java/8.0.20/mysql-connectorjava-8.0.20.jar

...and copy it to where must be:

sudo cp /opt/mysql-connector-java-8.0.20.jar /opt/open501/webapps/openmeetings/WEB-INF/lib

## **10)**

## **------ Script to launch Tomcat-OpenMeetings ------**

We'll download the script to run tomcat-OpenMeetings:

cd /opt

sudo wget https://cwiki.apache.org/confluence/download/attachments/27838216/tomcat3

...copy it to where must be:

sudo cp tomcat3 /etc/init.d/

...concede execution permission:

sudo chmod +x /etc/init.d/tomcat3

If you made the installation in any other path to /opt/open501, please edit the script and modify the line:

CATALINA\_HOME==/opt/open501

...to

CATALINA\_HOME==/your-path-installation

**11)**

 **------ Run Tomcat-OpenMeetings ------**

Restart MariaDB:

sudo systemctl restart mariadb.service

...and run tomcat-OpenMeetings:

sudo /etc/init.d/tomcat3 start

...wait a minimum of 40 seconds in order tomcat run completly. Then, go with your browser to:

<https://localhost:5443/openmeetings/>

...there will appear a page similar to this one:

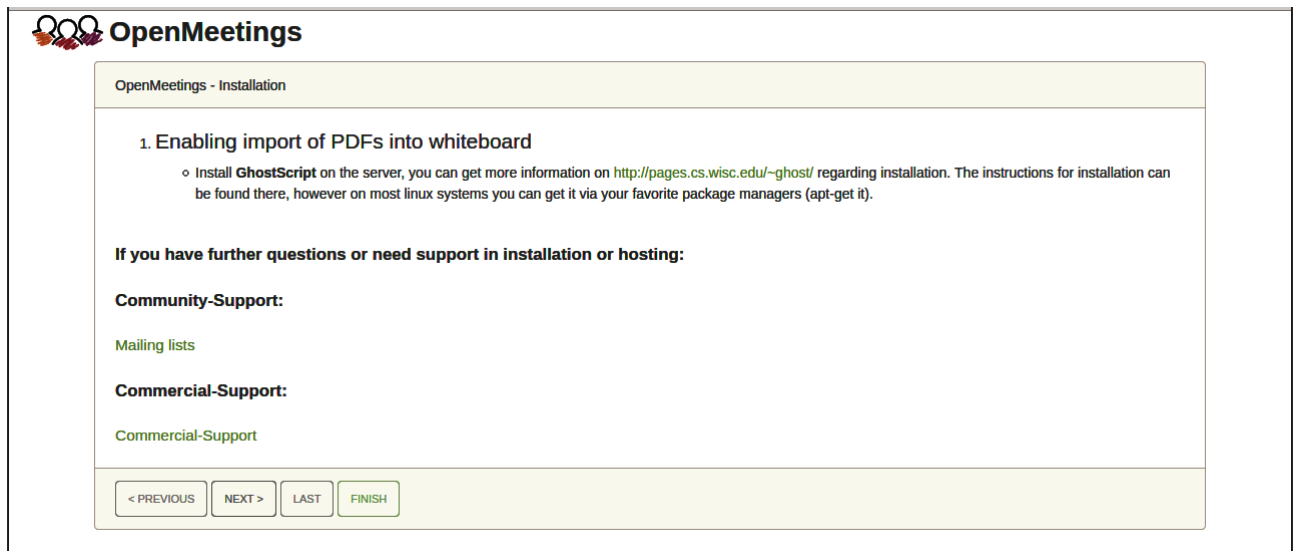

...push on **"Next >"** (bottom), and will show the default database configuration with H2, but we employ MySQL (MariaDB):

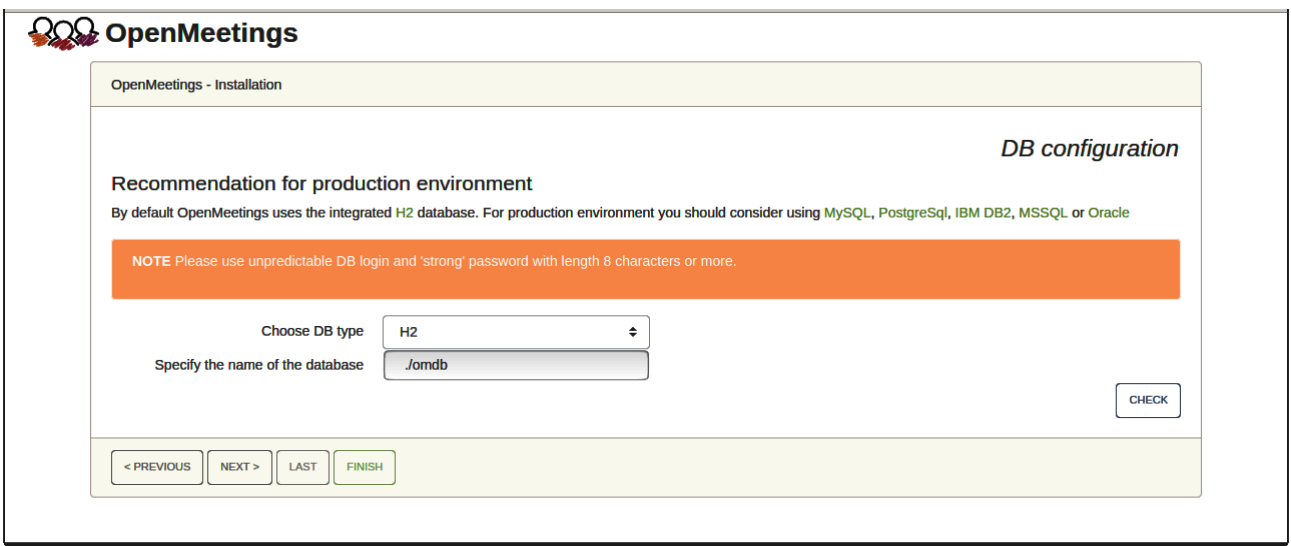

...so, scroll and "**Choose DB type"** to MySQL:

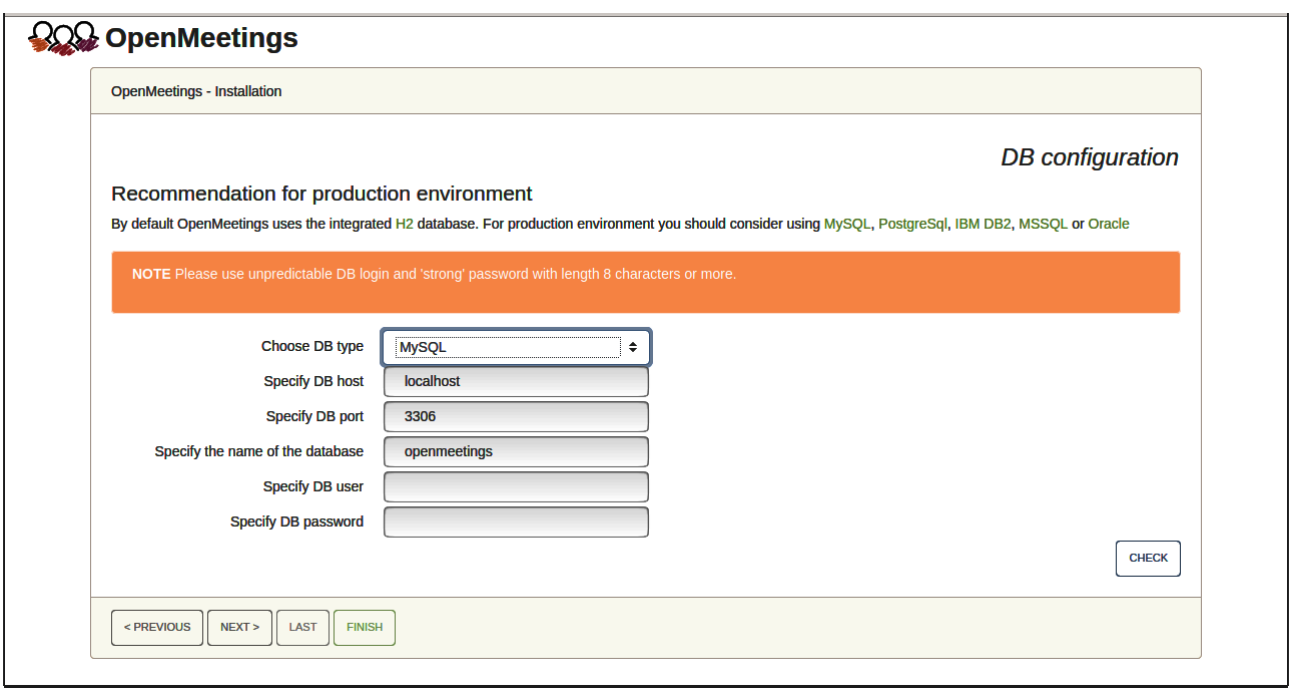

Here we must introduce the database name, user name and his password we did at the step 8:

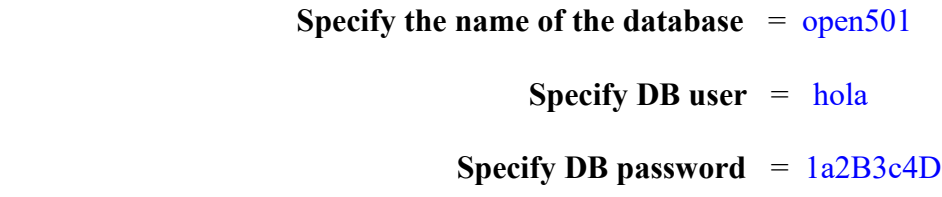

Please, press "**Next >**" button and will go to:

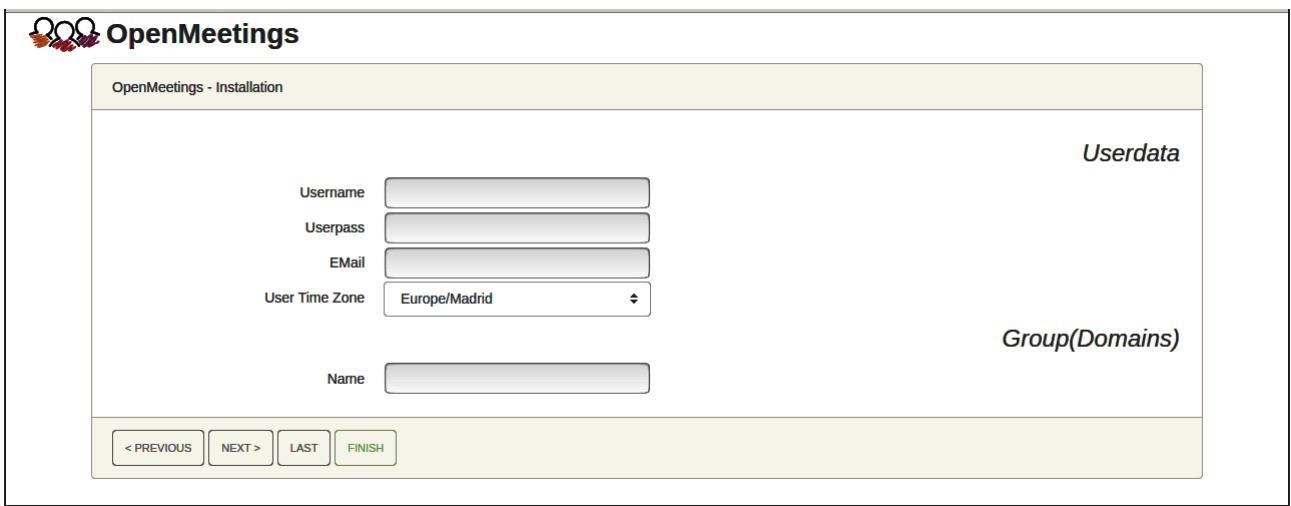

Here, we must introduce a user name for OpenMeetings, and his password. This must have 8 digits minimum, and at least 1 special symbol like:  $+$  (%#! ...etc.

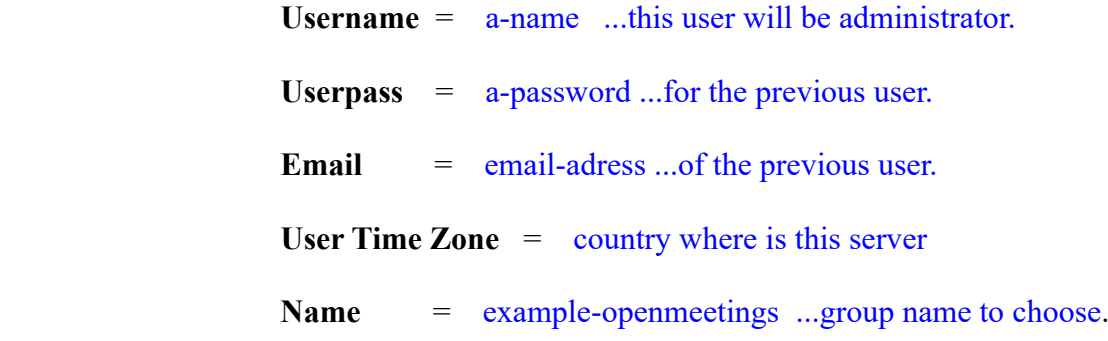

Press the button "Next >" and will lead us to a new page (below) where you can select the language for your OpenMeetings server, as well as other options such as the configuration of the mail server being used to send invitations or meetings from OpenMeetings:

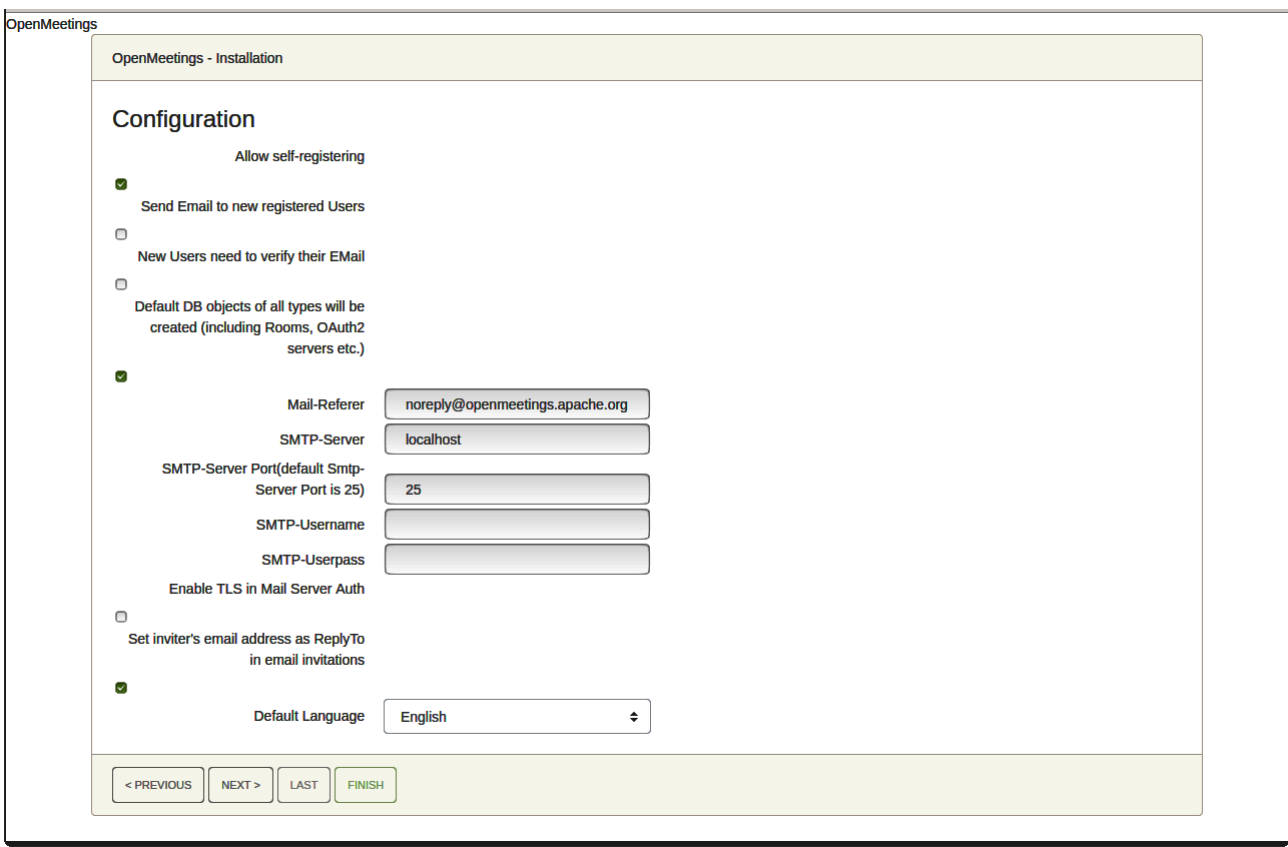

A valid example to configure the mail server with Gmail, is as follows:

(replace **john@gmail.com** with your real Gmail account)

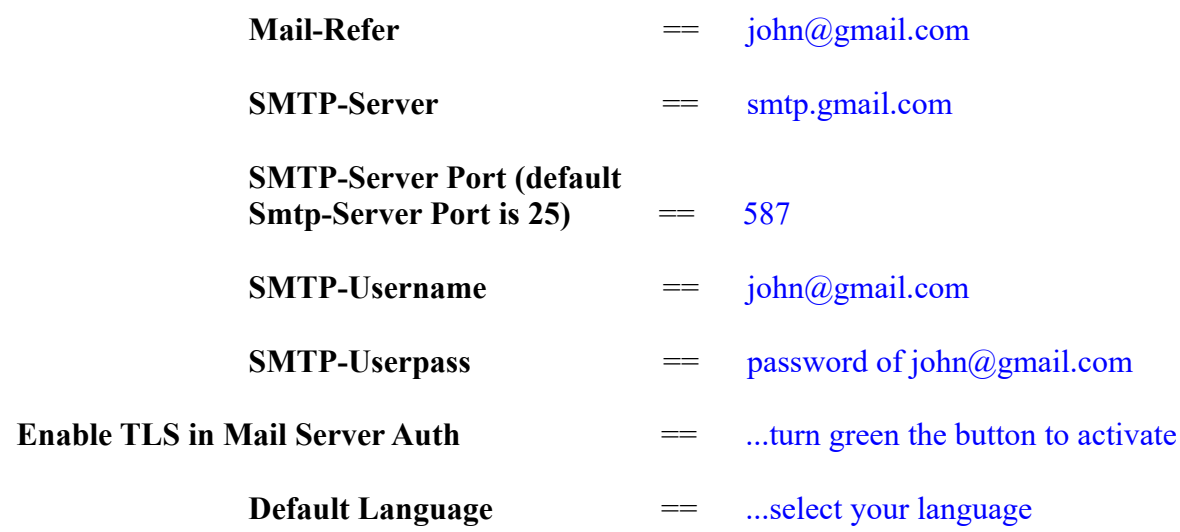

...the rest we can leave as is. If is necessary, can modify it as you like it.

Now press the button "**Next >**" and a new page will appear:

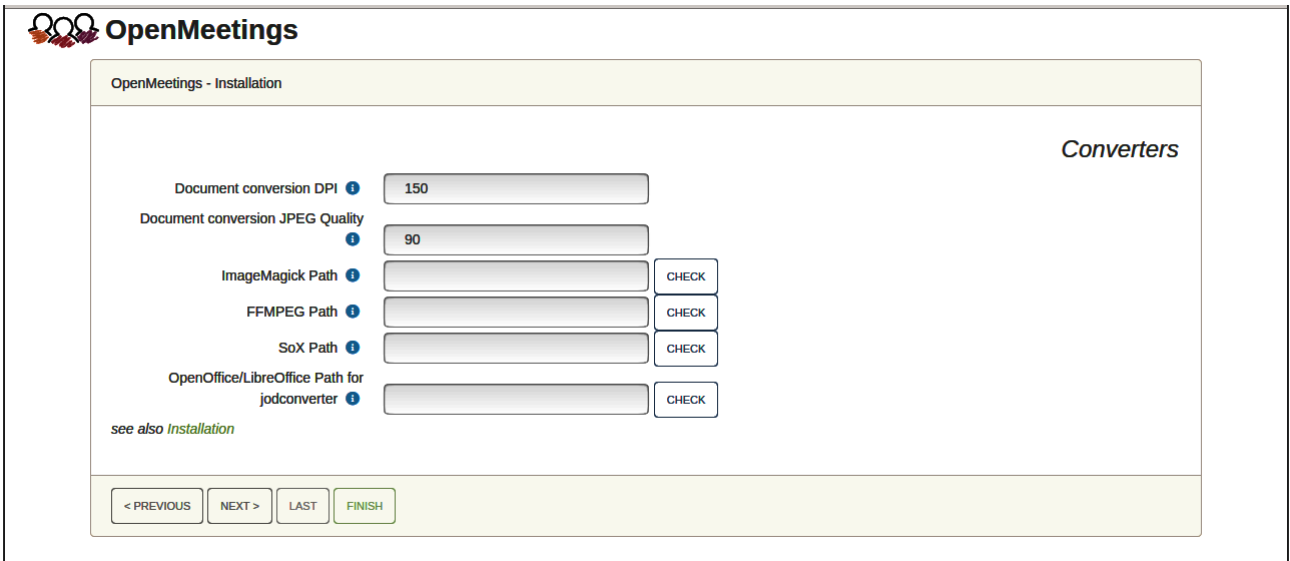

Here we´ll introduce the respective paths for the image, video, audio and conversion of uploaded files:

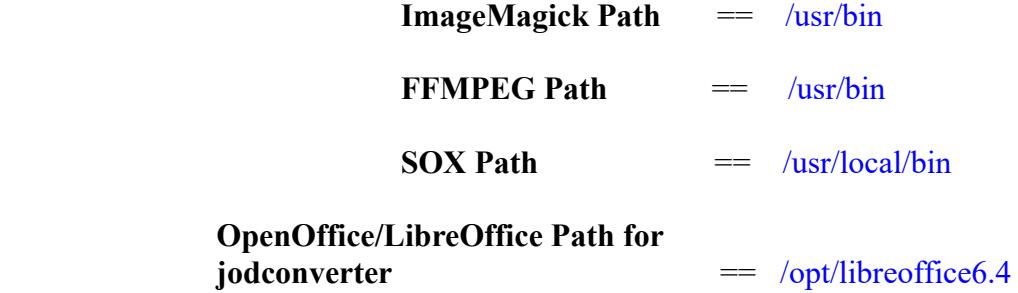

As you go introducing paths, you can check if they are correct by pressing the button labeled **Check**.

Once completed the paths, please click the "**Next >**" button and move on to another page. We will leave it as is:

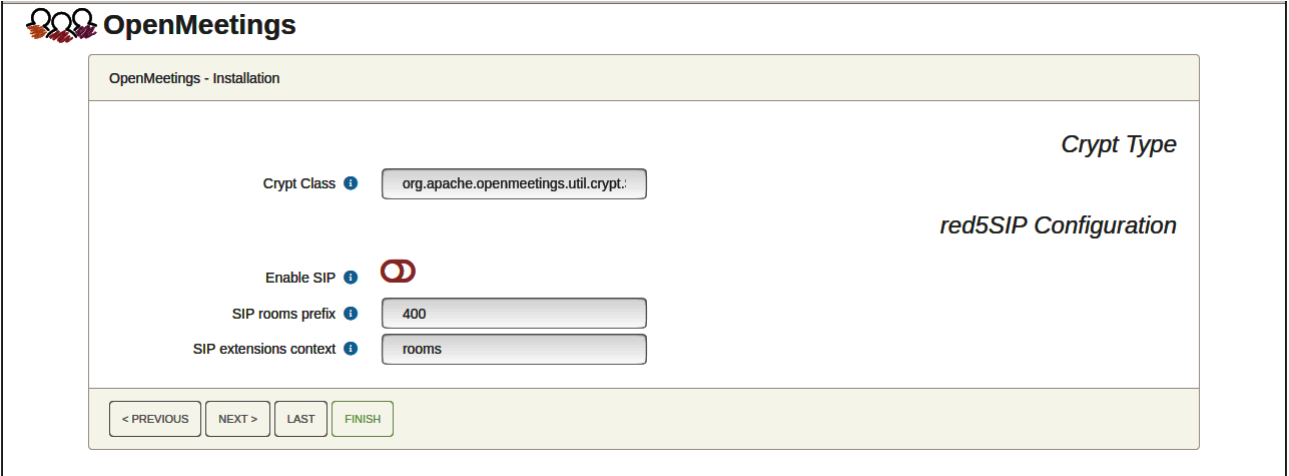

Now push the button "**Next >**" Will show this window:

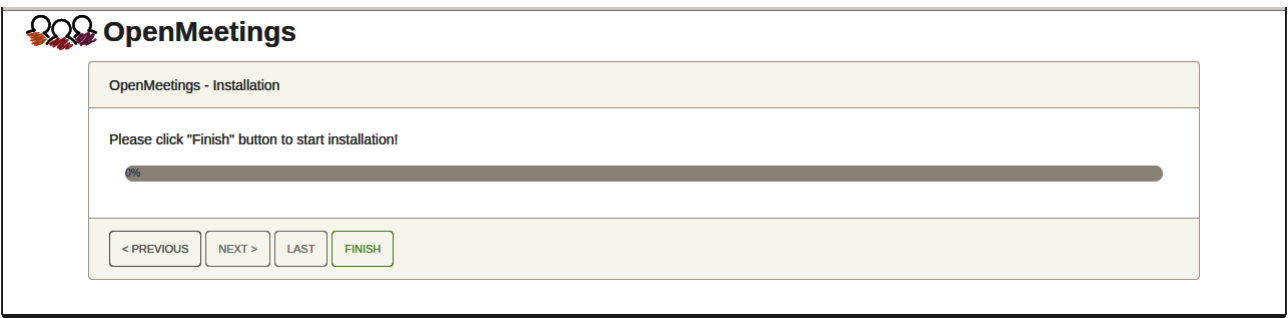

Clic "**Finish"** button...wait a seconds untill the tables are fill in the database. When has concluded, this another page will appear. Don´t clic on **Enter the Application**. First is need it to restart tomcat server. Be connected to Internet:

## sudo /etc/init.d/tomcat3 restart

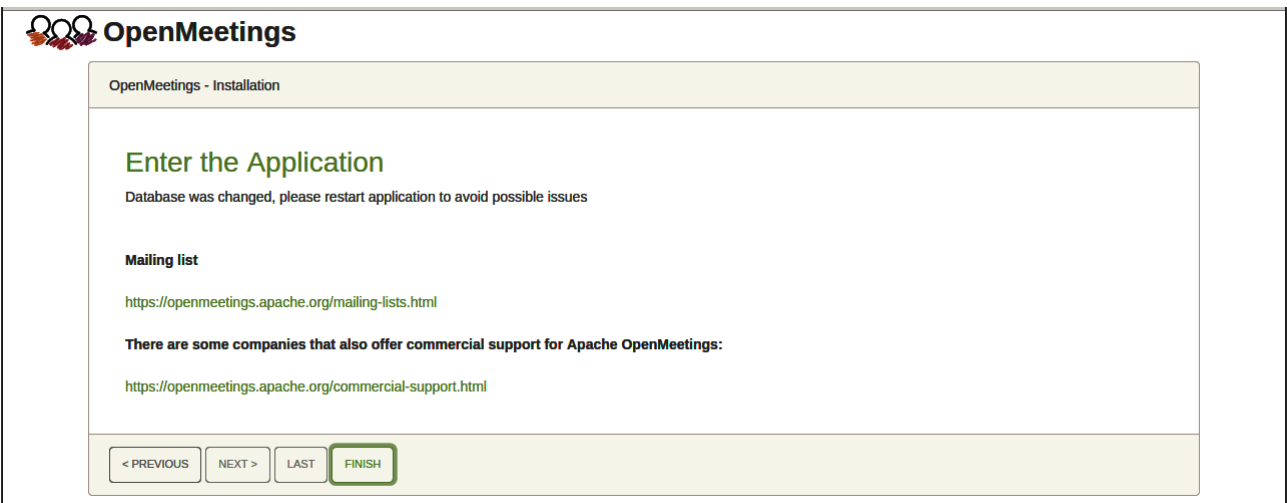

Now you can click on **Enter the Application** and it will take you to the OpenMeetings entry. But wait before entering OpenMeetings we have to install Docker and Kurento-Media-Server, something we will do in the next steps, so you can have access to the camera, micro, recording and desktop sharing in the room

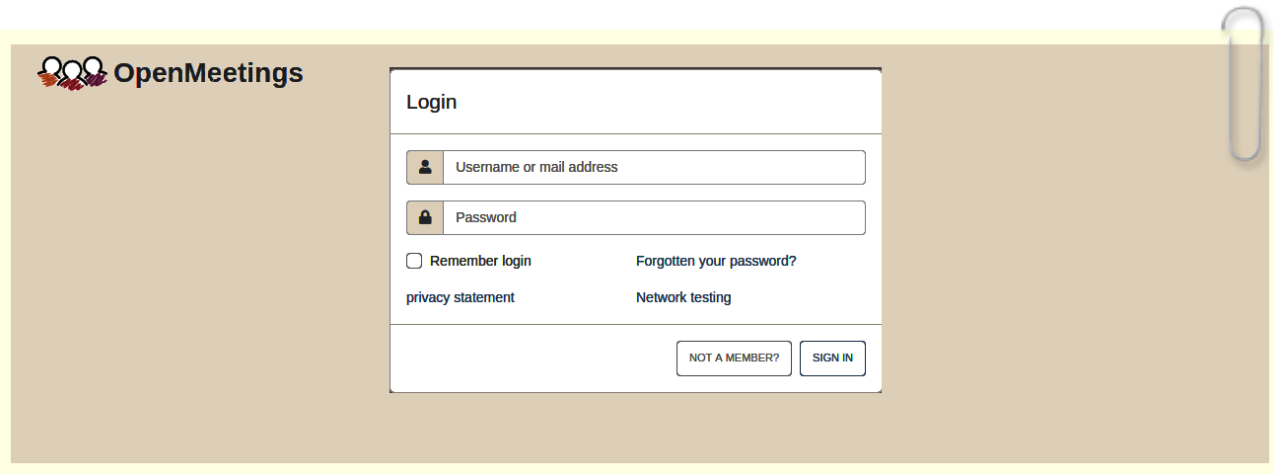

# ------ **Installation of Podman** ------

Podman will be the recipient for Kurento-Media-Server. We install it:

sudo dnf install podman

...stop tomcat and mariadb:

sudo /etc/init.d/tomcat3 stop

sudo systemctl stop mariadb.service

…and reboot the machine. After this, follow in the step 13:

sudo reboot

**13)** 

## ------ **Installation of Kurento-Media-Server** ------

After had rebooted the computer, we´ll install Kurento-Media-Server needed for cam, mic-audio, recordings and share dektop in room.

Install kurento-media-server:

(Only one line, with space between 1 and 2, and without space between 2 and 3)

sudo podman run -d --name kms -p 8888:8888 --mount type=bind,source=/opt/open501/webapps/openmeetings/data,target=/opt/open501/webapps/ openmeetings/data kurento/kurento-media-server

Run kurento-media-server, wich name its kms:

sudo podman start kms

...and run also MariaDB and tomcat-OpenMeetings:

sudo systemctl start mariadb.service

sudo /etc/init.d/tomcat3 start ...wait around 40 seconds to tomcat run completly.

## **12)**

Now you can access OpenMeetings with all the functions at your disposal. Clic the link down and type the user name and his password to login:

<https://localhost:5443/openmeetings>

To connect to this server from Internet or LAN is neccesary open these ports:

#### **5443 8888**

**#** After installing OpenMeetings, you still need to install Coturn (Turn server), for which you can download the following tutorial and follow it from step 5:

[Installation SSL certificates and Coturn for OpenMeetings 5.0.1 on CentOS 8](https://cwiki.apache.org/confluence/download/attachments/27838216/Installation%20SSL%20certificates%20and%20Coturn%20for%20OpenMeetings%205.0.1%20on%20CentOS%208.pdf)

**14)**

**------ OpenMeetings's configuration ------**

Once you acced to OpenMeetings, if you would like to do any modification in the configuration, please go to:

# **Administration** → **Configuration**

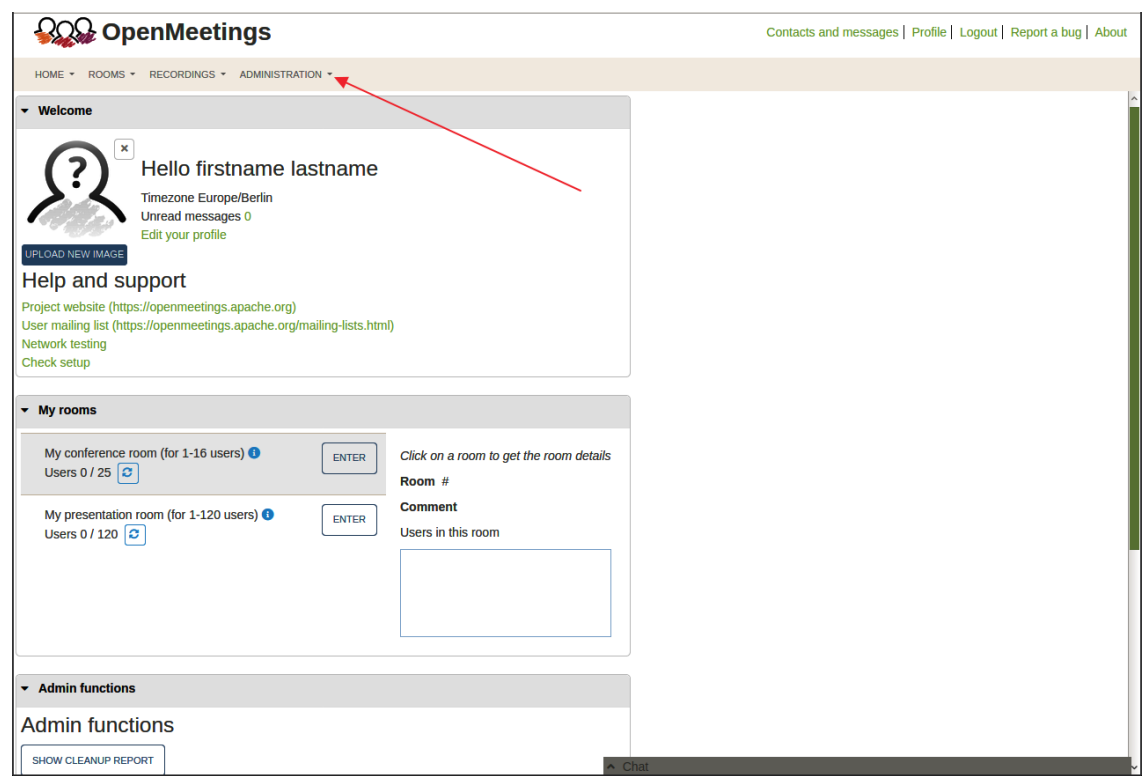

...and following the order of the red arrows:

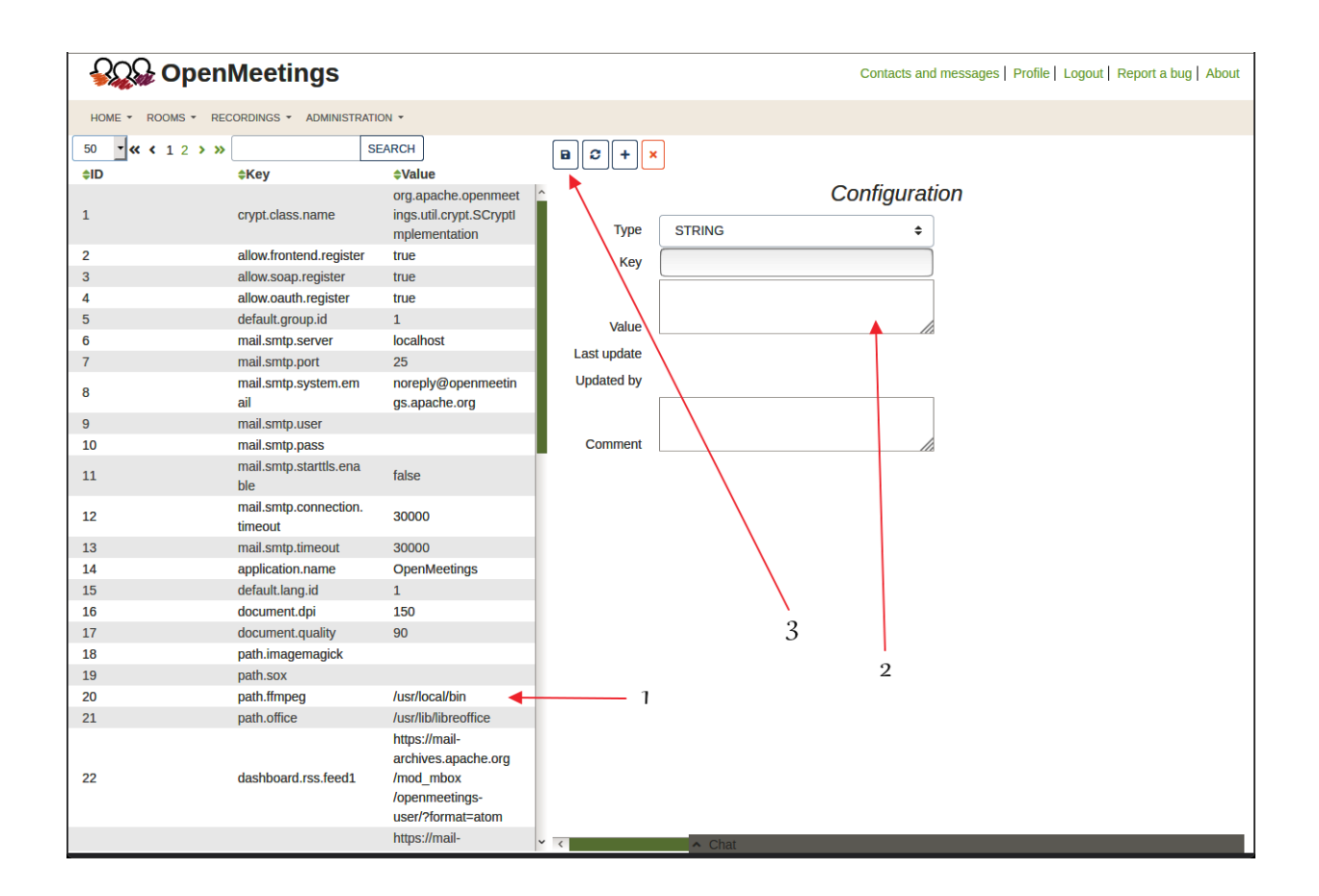

If you have some doubt or question, please raise it in the Apache OpenMeetings forums:

**------**

**Welcome to OpenMeetings!** - Project Team -

[https://openmeetings.apache.org/mailing-lists.html](http://openmeetings.apache.org/mailing-lists.html)

Also you can download if you like, a wallpaper of OpenMeetings for different devices such as:

PC, Mac, Smartphone, iPhone and Tablets. Here is the link to downoload:

# [OpenMeetings Wallpaper Download](https://cwiki.apache.org/confluence/download/attachments/27838216/Wallpaper%20OpenMeetings%20for%20different%20devices.pdf)

A dvd live iso with OpenMeetings 5.0.1 on Ubuntu 18.04 lts, it is at your disposal.

Can find it here:

[Live iso download](https://cwiki.apache.org/confluence/display/OPENMEETINGS/Live+iso+OpenMeetings+on+Ubuntu)

Thank you

Alvaro Bustos (PMC and Committer at Apache OpenMeetings).